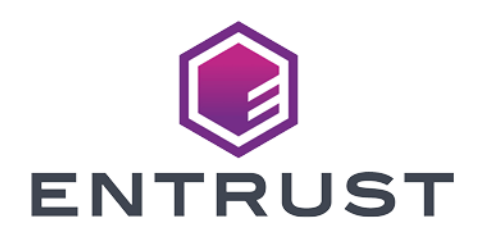

# HPE Alletra 9000 Storage Array

KeyControl® Integration Guide

2024-02-16

© 2024 Entrust Corporation. All rights reserved.

# Table of Contents

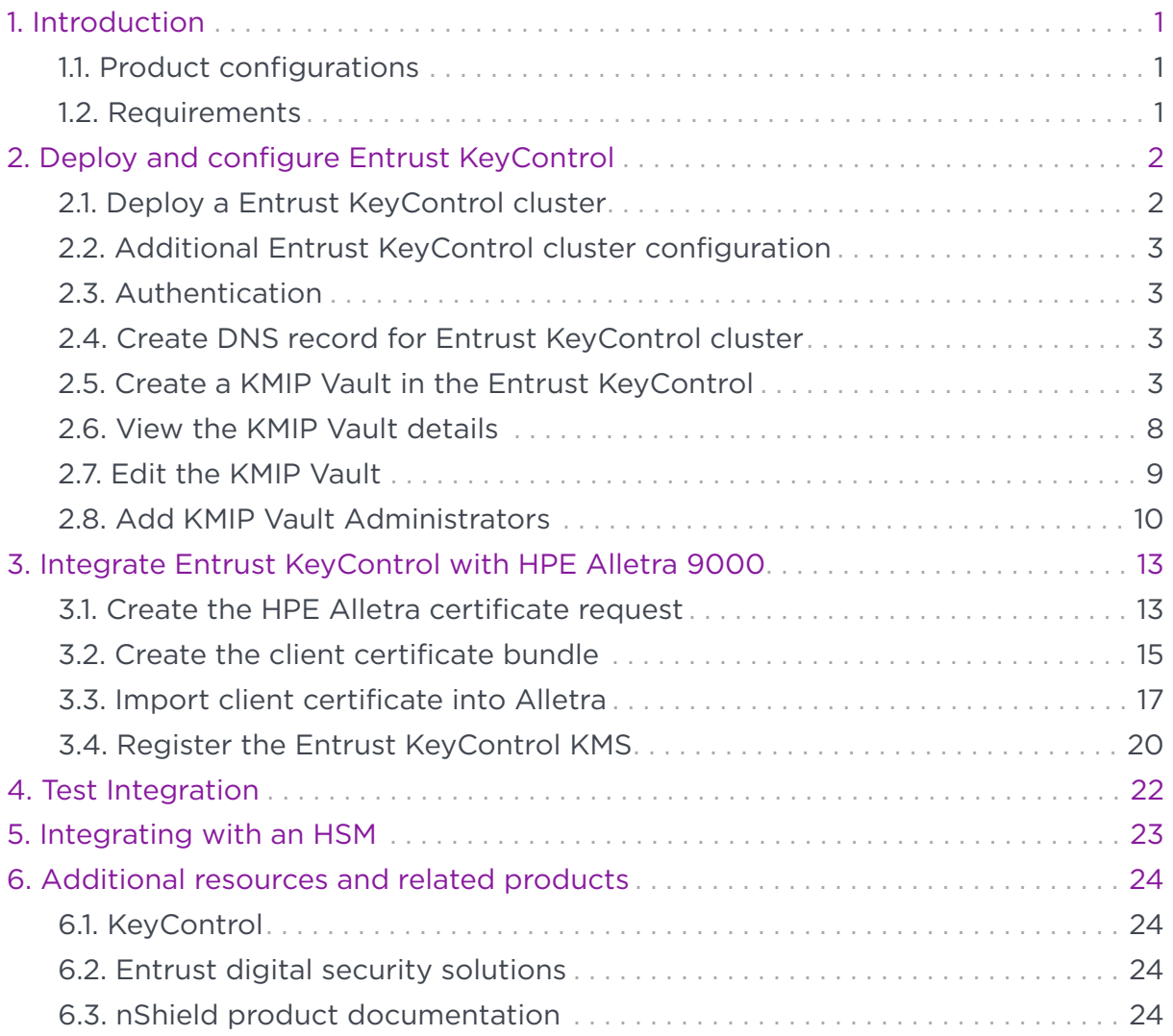

# <span id="page-2-0"></span>Chapter 1. Introduction

This document describes the integration of the Hewlett Packard Enterprise (HPE) Alletra 9000 Storage Array (referred to as Alletra in this guide) with the Entrust KeyControl (formerly HyTrust KeyControl) key management solution using the open standard KMIP protocol. Entrust KeyControl (referred to as KeyControl in this guide) serves as a key manager for encryption keys by using various protocols, including KMIP.

## <span id="page-2-1"></span>1.1. Product configurations

Entrust has successfully tested the integration of KeyControl with HPE Alletra 9000 in the following configurations:

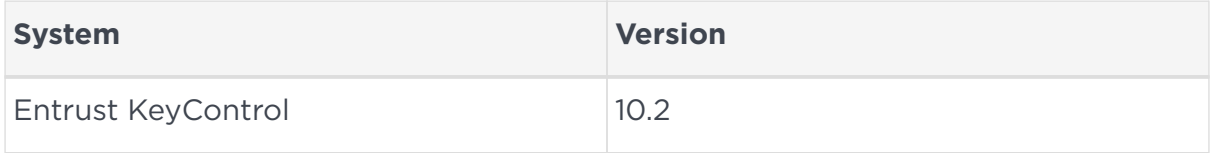

# <span id="page-2-2"></span>1.2. Requirements

Before starting the integration process, familiarize yourself with:

- The documentation and set-up process for the HPE Alletra family of products in the [HPE Alletra online documentation.](https://www.hpe.com/us/en/storage/alletra.html)
- The documentation and set-up process for Entrust KeyControl, see the [Entrust](https://docs.hytrust.com/DataControl/10.2/Online/Content/OLH-Files/Help-content-map-all-books.html) [KeyControl Online Documentation Set.](https://docs.hytrust.com/DataControl/10.2/Online/Content/OLH-Files/Help-content-map-all-books.html)

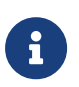

Entrust recommends that you allow only unprivileged connections unless you are performing administrative tasks.

# <span id="page-3-0"></span>Chapter 2. Deploy and configure Entrust KeyControl

The following steps summarize the deployment of the Entrust KeyControl:

- 1. [Deploy a Entrust KeyControl cluster](#page-3-1)
- 2. [Additional Entrust KeyControl cluster configuration](#page-4-0)
- 3. [Authentication](#page-4-1)
- 4. [Create DNS record for Entrust KeyControl cluster](#page-4-2)
- 5. [Create a KMIP Vault in the Entrust KeyControl](#page-4-3)
- 6. [View the KMIP Vault details](#page-9-0)
- 7. [Edit the KMIP Vault](#page-10-0)
- 8. [Add KMIP Vault Administrators](#page-11-0)

## <span id="page-3-1"></span>2.1. Deploy a Entrust KeyControl cluster

This deployment consists of two nodes.

- 1. Download the Entrust KeyControl software from [Entrust TrustedCare](https://trustedcare.entrust.com/MyProductsList). This software is available both as an OVA or ISO image. The OVA installation method in VMware is used in this guide for simplicity.
- 2. Install Entrust KeyControl as described in [Entrust KeyControl OVA Installation.](https://docs.hytrust.com/DataControl/10.2/Online/Content/Books/Install-Guide/Install-OVA/aaaChapter-OVA-Installation.html)
- 3. Configure the first Entrust KeyControl node as described in [Configuring the](https://docs.hytrust.com/DataControl/10.2/Online/Content/Books/Install-Guide/Install-OVA/Configuring-First-KC-Node-ova.html) [First Entrust KeyControl Node \(OVA Install\)](https://docs.hytrust.com/DataControl/10.2/Online/Content/Books/Install-Guide/Install-OVA/Configuring-First-KC-Node-ova.html).
- 4. Add second Entrust KeyControl node to cluster as described in [Adding a New](https://docs.hytrust.com/DataControl/10.2/Online/Content/Books/Install-Guide/Install-OVA/Adding-New-KC-Node-to-Existing-Cluster-ova.html) [Entrust KeyControl Node to an Existing Cluster \(OVA Install\)](https://docs.hytrust.com/DataControl/10.2/Online/Content/Books/Install-Guide/Install-OVA/Adding-New-KC-Node-to-Existing-Cluster-ova.html).

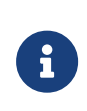

Both nodes need access to an NTP server, otherwise the above operation will fail. Log in the console to change the default NTP server if required.

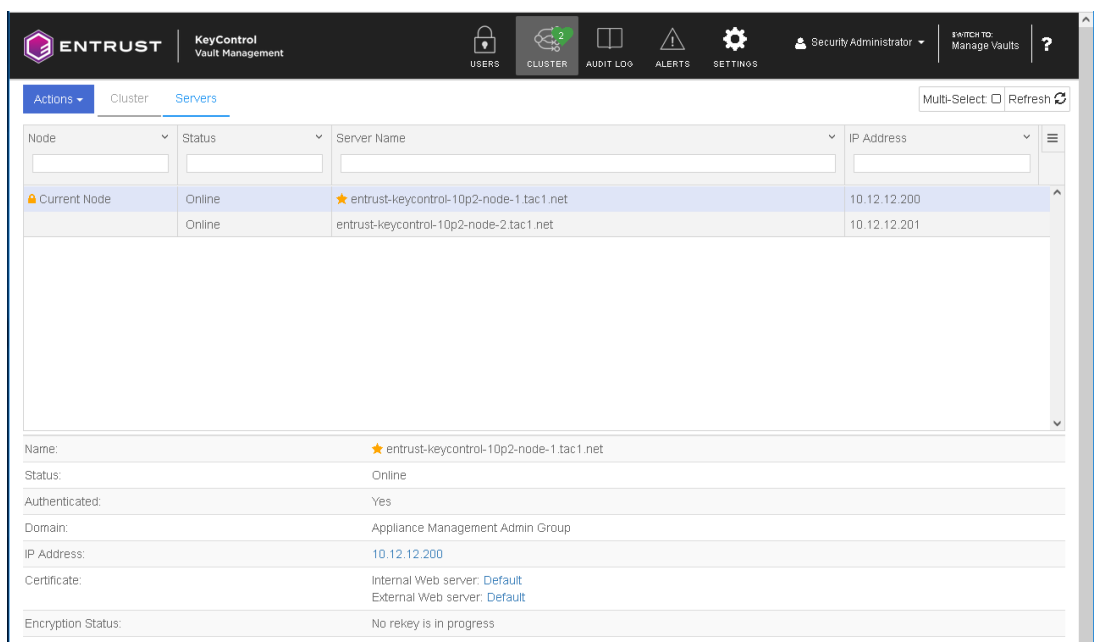

5. Install the Entrust KeyControl license as described in [Managing the Entrust](https://docs.hytrust.com/DataControl/10.2/Online/Content/Books/Admin-Guide/KC-System-Config/Upgrading-Your-License.html) [KeyControl License.](https://docs.hytrust.com/DataControl/10.2/Online/Content/Books/Admin-Guide/KC-System-Config/Upgrading-Your-License.html)

## <span id="page-4-0"></span>2.2. Additional Entrust KeyControl cluster configuration

After the Entrust KeyControl cluster is deployed, additional system configuration can be done as described in [Entrust KeyControl System Configuration](https://docs.hytrust.com/DataControl/10.2/Online/Content/Books/Admin-Guide/KC-System-Config/aaaChapter-KC-Sys-Config.html).

## <span id="page-4-1"></span>2.3. Authentication

For simplicity, local account authentication is used in this integration. For ADmanaged Security groups, configure the LDAP/AD Authentication Server as described in [Specifying an LDAP/AD Authentication Server](https://docs.hytrust.com/DataControl/10.2/Online/Content/Books/Admin-Guide/KC-Groups-and-User-Accts/Specifying-an-LDAP-Auth-Server.html?Highlight=ldap).

# <span id="page-4-2"></span>2.4. Create DNS record for Entrust KeyControl cluster

- 1. Create a single DNS record named **EntrustKeyControl** in the domain.
- 2. Assign this record as many IPs as nodes in the cluster created above, two in this integration.

## <span id="page-4-3"></span>2.5. Create a KMIP Vault in the Entrust KeyControl

The Entrust KeyControl Vault appliance supports different type of vaults that can be used by all type of applications. This section describes how to create a KMIP Vault in the Entrust KeyControl Vault Server.

Refer to the [Creating a Vault](https://docs.hytrust.com/DataControl/10.2/Online/Content/Books/Admin-Guide/Vault-Management/Create-Vault.html) section of the admin guide for more details about it.

- 1. Sign in to the Entrust KeyControl Vault Server web user interface:
	- a. Use your browser to access the IP address of the server.
	- b. Sign in using the **secroot** credentials.
- 2. Select the user's dropdown menu and select **Vault Management**.

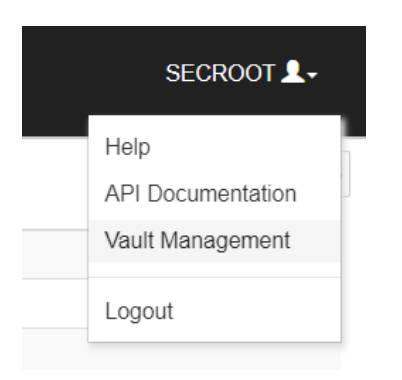

3. In the Entrust KeyControl Vault Management interface, select **Create Vault**.

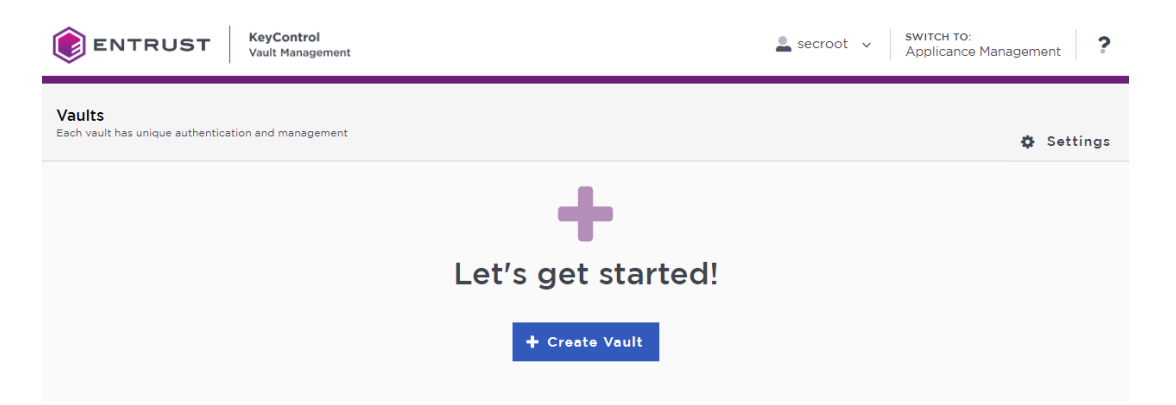

Entrust KeyControl Vault supports the following types of vaults:

- **Cloud Key Management** Vault for cloud keys such as BYOK and HYOK.
- **KMIP** Vault for KMIP Objects.
- **PASM** Vault for objects such as passwords, files, SSH keys, and so on.
- **Database** Vault for database keys.
- **Tokenization** Vault for tokenization policies.
- **VM Encryption** Vault for encrypting VMs.
- 4. In the **Create Vault** page, create a **KMIP** Vault:

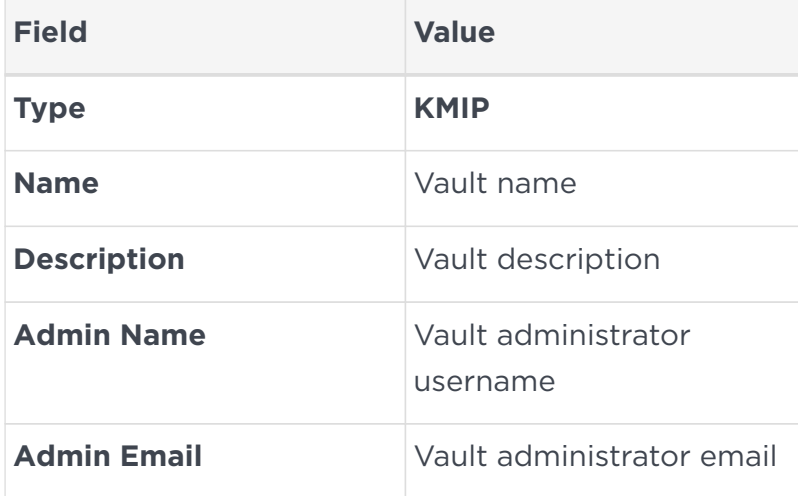

#### For example:

#### **Create Vault**

A vault will have unique authentication and management.

#### Type

Choose the type of vault to create

KMIP

#### Name<sup>®</sup>

HPE-Alletra-9000

#### Description

HPE Alletra 9000 integration with Entrust KexControl

Max. 300 characters

#### Administration

Invite an individual to have complete access and control over this vault. They will be responsible for inviting additional members.

#### Admin Name\*

Administrator

#### Admin Email<sup>®</sup>

Administrator@hpe.com

**Create Vault** Cancel

5. Select **Create Vault**. Then select **Close**.

 $\checkmark$ 

## O Vault Successfully Created

You will need to send the following information to the Vault Admin so they can log into their vault

### **Vault URL**

https://10.12.12.201/kmip/b7b4d2f7-1bd9-4563-8c5b-3859c8f3cc3 5/HPE-Alletra-9000/

## **Copy**

User Name Administrator@hpe.com **Copy** 

**Temporary Password** wzirln-Eafume-mynyg8 **图 Copy** 

Close

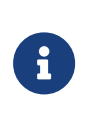

The newly created vault URL and login credentials will be emailed to the administrator's email address entered above. In closed gap environments where email is not available, the URL and login credentials are displayed at this time.

Example email:

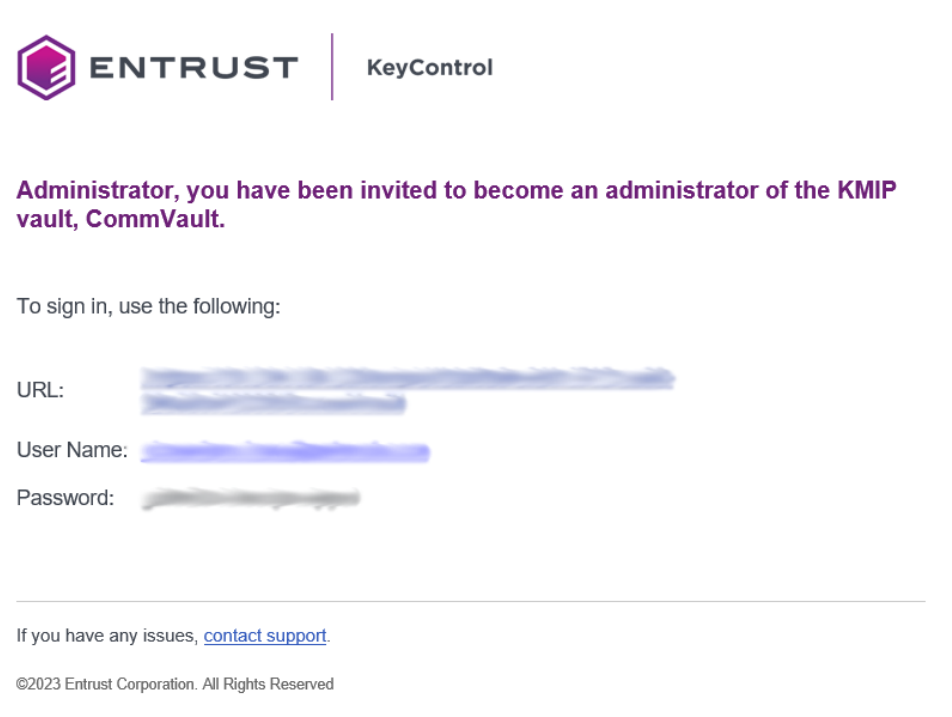

- 6. Bookmark the URL and save the credentials. Then select **Close** if the URL and login credentials are displayed.
- 7. The newly created Vault is added to the **Vault Management** dashboard.

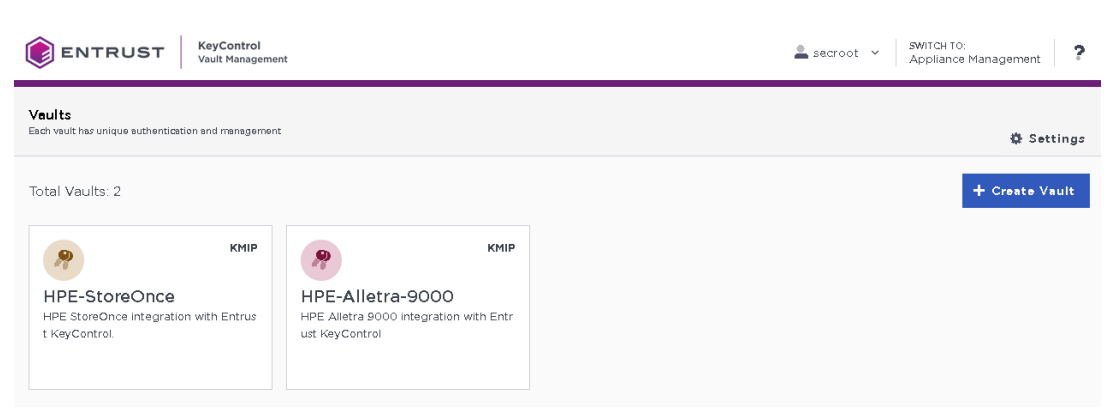

8. Sign in through the URL provided above with the temporary password. Change the initial password when prompted. Sign in again to verify.

For example:

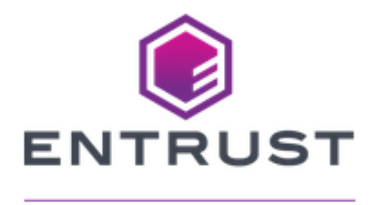

## **KeyControl** Vault for KMIP

Sign in to your account

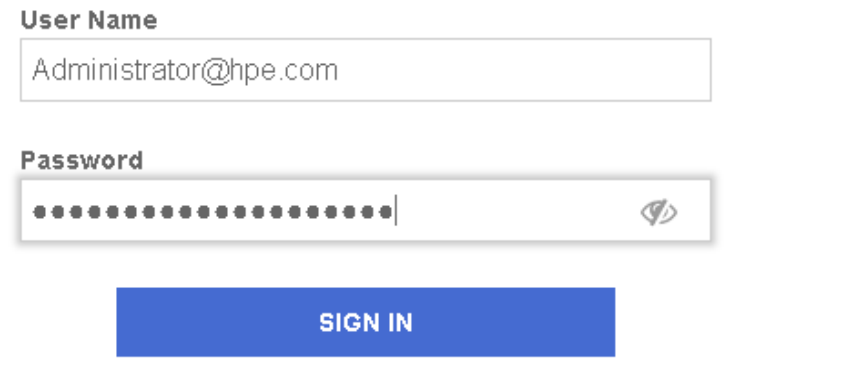

9. Notice the new vault.

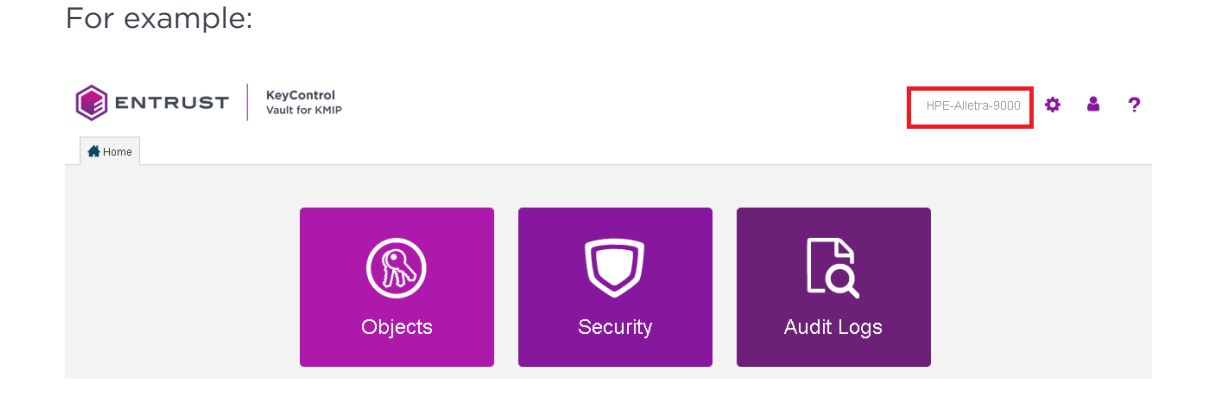

## <span id="page-9-0"></span>2.6. View the KMIP Vault details

1. Hover over the Vault and select **View Details**.

## **Vault Details**

### HPE-Alletra-9000

HPE Alletra 9000 integration with Entrust KeyControl

 $\times$ 

## Type

KMIP

### Created

Feb 08, 2024 07:32:58 AM

### **Vault URL**

https://10.12.12.201/kmip/b7b4d2f7-1bd9-4563-8c5 b-3859c8f3cc35/HPE-Alletra-9000/

 $\blacksquare$  Copy

## **API URL**

https://10.12.12.201/kmipTenant/1.0/Login/b7b4d2f7-1 bd9-4563-8c5b-3859c8f3cc35/

**B** Copy

### Administrator

**Admin Name** Administrator

### **User Name**

Administrator@hpe.com

2. Select **Close** when done.

## <span id="page-10-0"></span>2.7. Edit the KMIP Vault

1. Select **Edit** when you hover over the Vault.

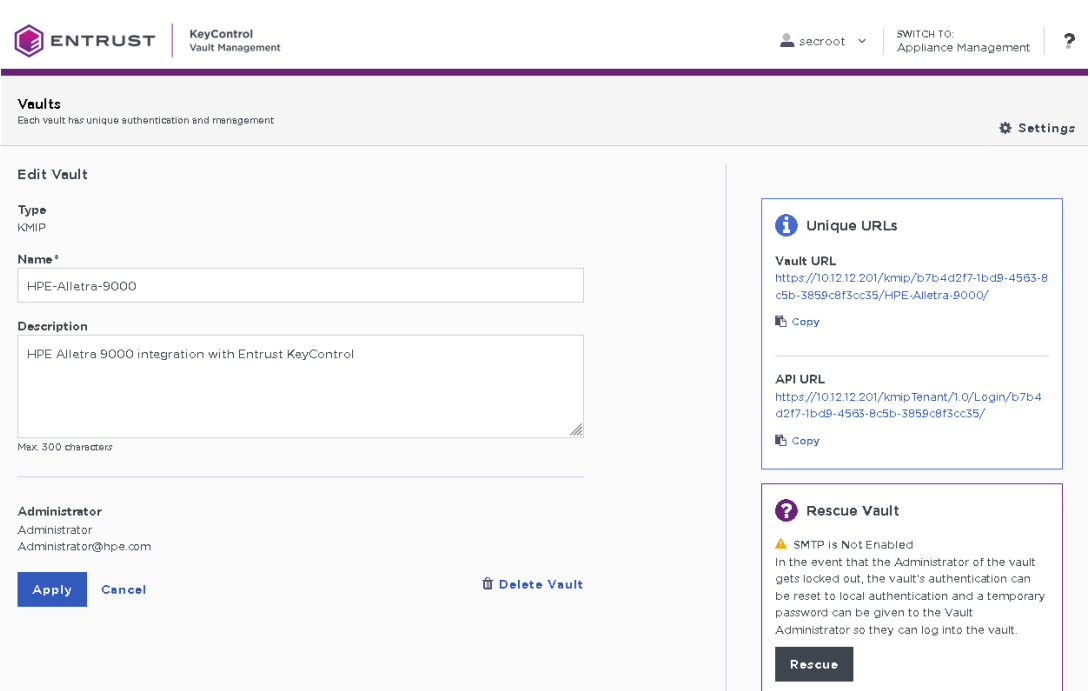

2. Select **Apply** when done.

## <span id="page-11-0"></span>2.8. Add KMIP Vault Administrators

It is important to have other administrators set up on the Vault for recovery purposes. Add one or more admins to the Vault.

1. Select **Security > Users**.

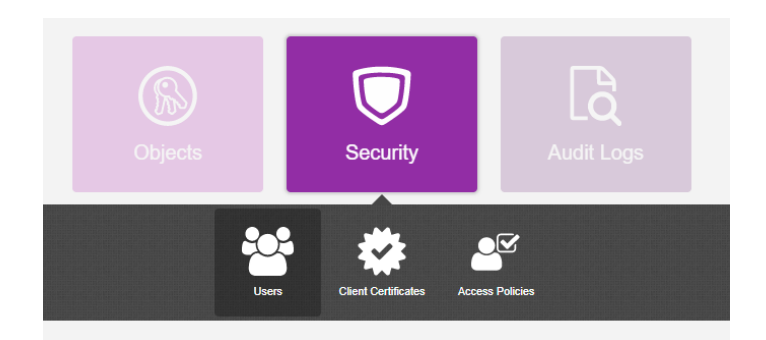

- 2. In the **Manage Users** dashboard:
	- a. Select the **+** icon to add one or more users.
	- b. Add the user by providing the information requested in the **Add User** dialog.

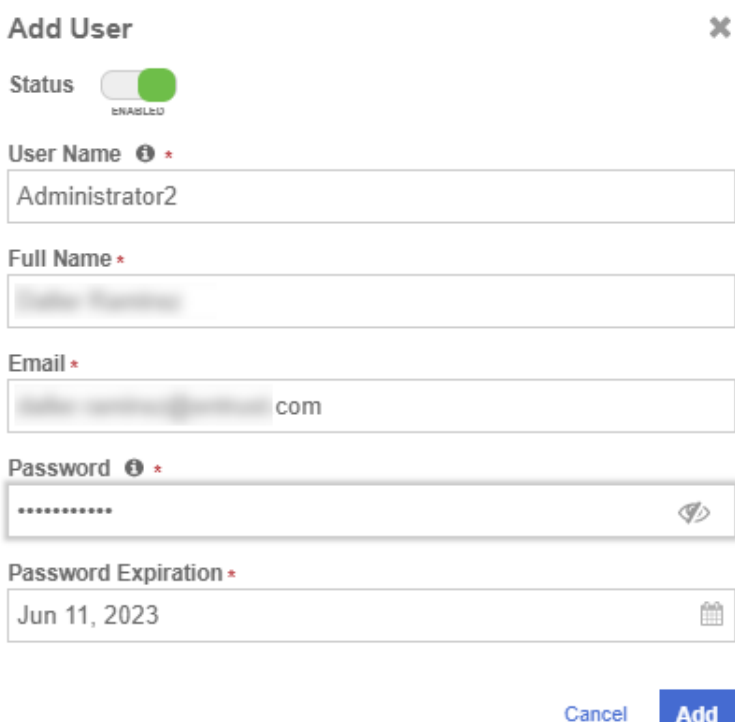

#### c. Select **Add**.

After the user is added, a window appears which requests selection of the policy to be used by this user.

### 3. Select **Add to Existing Policy**.

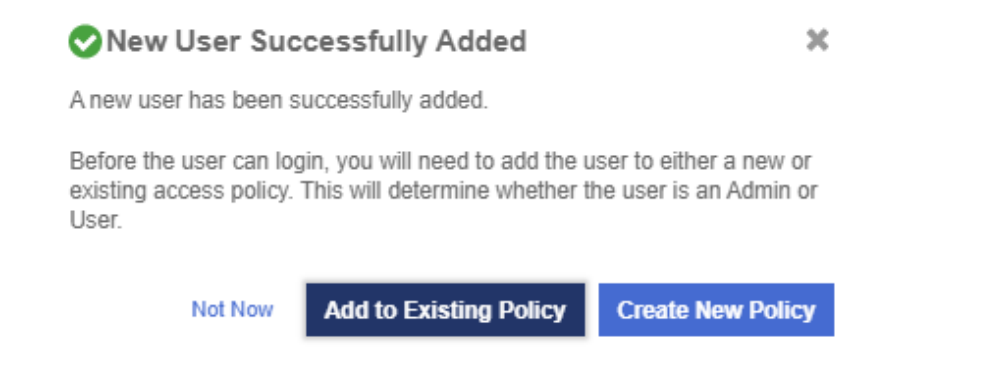

4. On the **Add User to Access Policy** dialog, select the **KMIP Admin Policy** and select **Apply**. The new user is added as an administrator to the Vault.

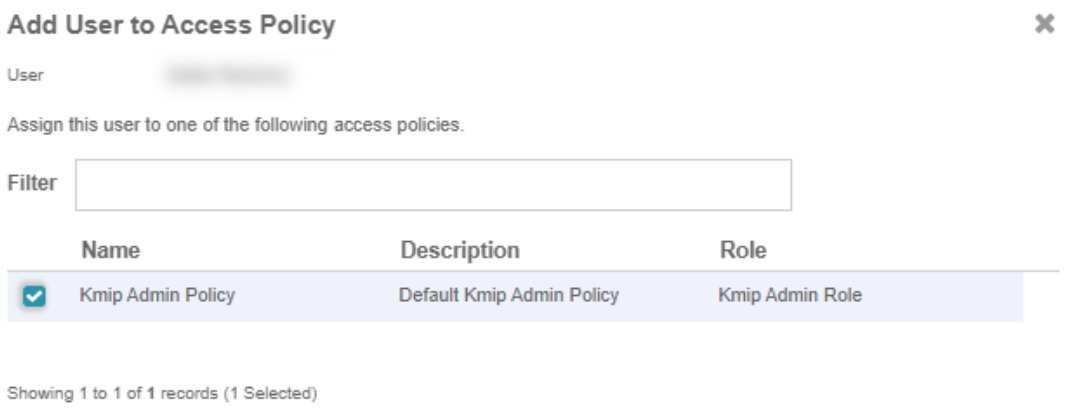

Cancel Apply

# <span id="page-14-0"></span>Chapter 3. Integrate Entrust KeyControl with HPE Alletra 9000

Follow these steps to register Entrust KeyControl as a KMS in HPE Alletra 9000.

- 1. [Create the HPE Alletra certificate request](#page-14-1)
- 2. [Create the client certificate bundle](#page-16-0)
- 3. [Import client certificate into Alletra](#page-18-0)
- 4. [Register the Entrust KeyControl KMS](#page-21-0)

## <span id="page-14-1"></span>3.1. Create the HPE Alletra certificate request

- 1. Sign in to the Alletra 9060 webGUI using an account with Security Admin privileges.
- 2. Select **Settings** in the toolbar. Then select **Array certificates**.
- 3. Select the **+** icon to add a certificate.
- 4. Select **Create a certificate signing request** for the **Certificate type**.
- 5. Select **ekm-client** for Array service and enter the **Common name** and other information. Then confirm the checkbox to proceed and select **Add**.

# Add array certificate

## **Certificate type**

You can create a self signed certificate from here, or you can create a certificate request that you will provide to your certificate management personnel to be signed.

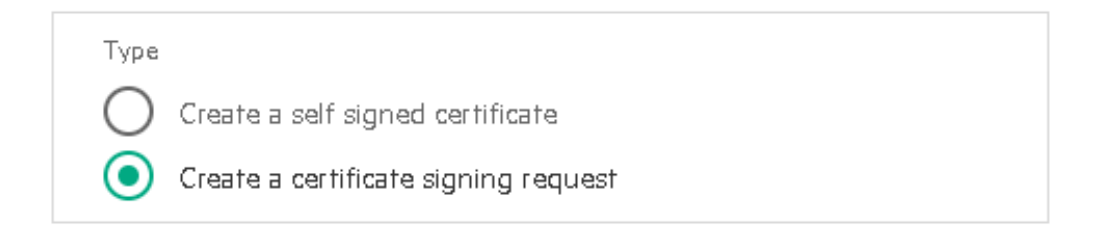

## **Array service**

ekm-client

## Certificate signing request

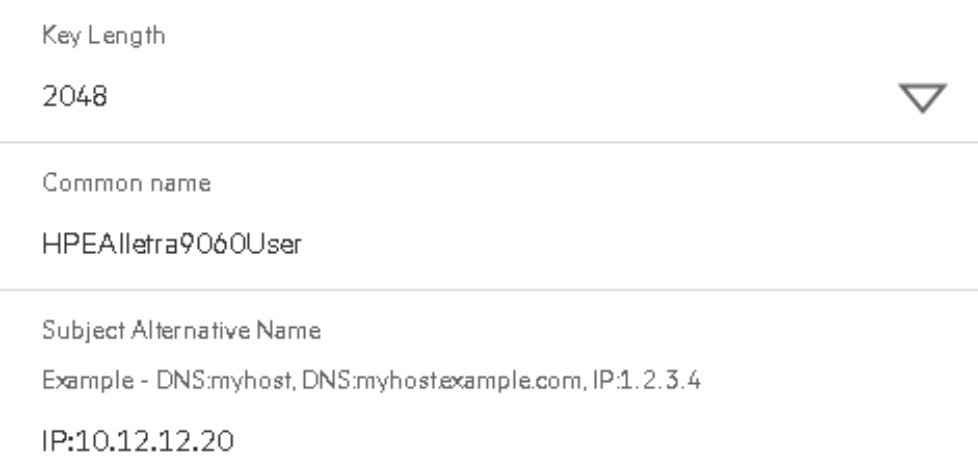

- 6. Select the certificate created.
- 7. Copy the **PEM** in the newly created certificate window.

 $\times$ 

▽

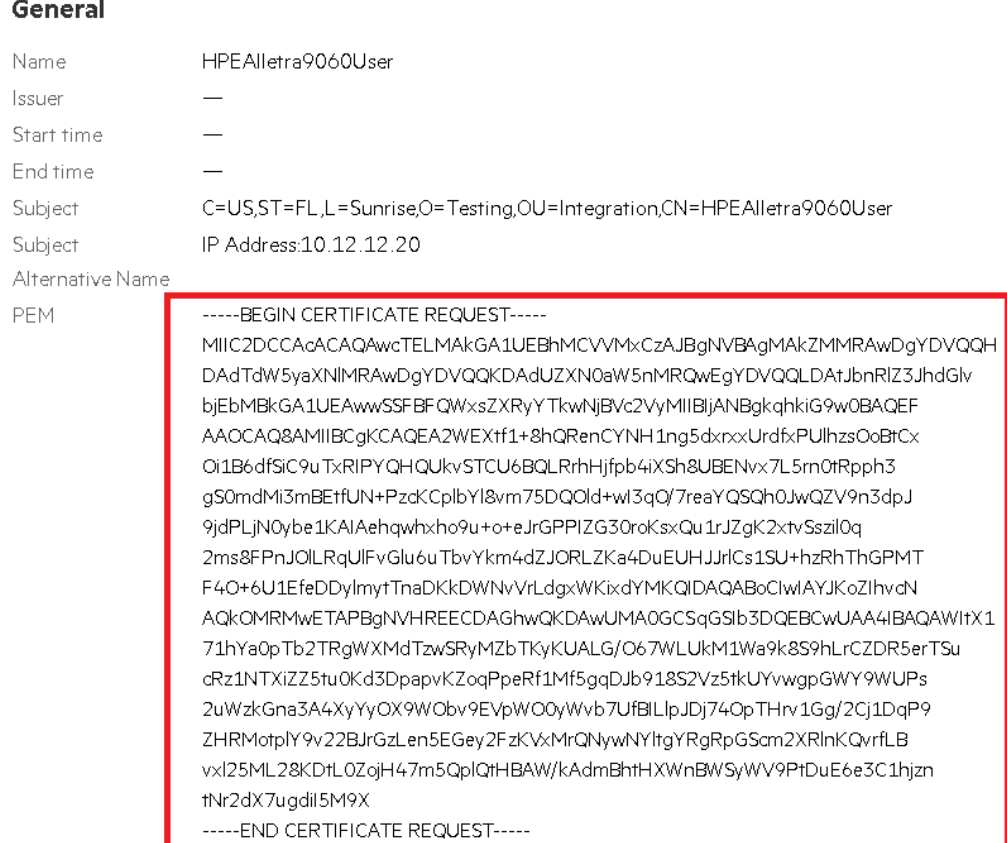

8. Create a csr file type with a text editor containing the copied certificate request. May need to rename the file using the Windows CLI to get the correct file type extension if using Notepad text editor.

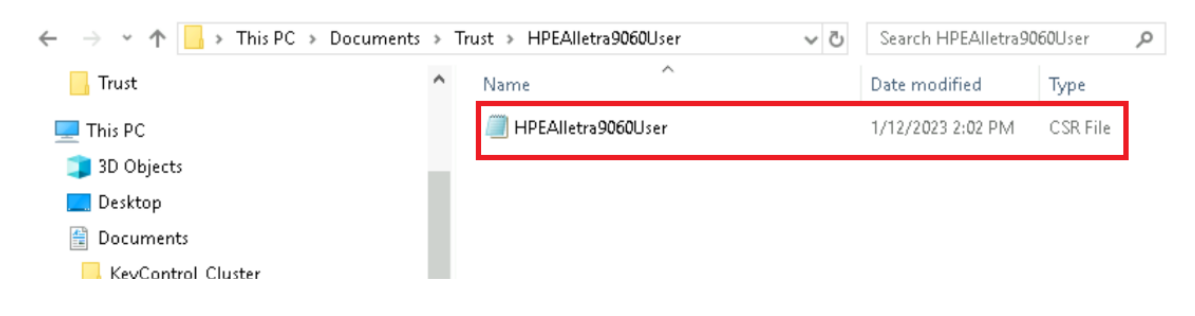

## <span id="page-16-0"></span>3.2. Create the client certificate bundle

- 1. Sign in to the KMIP Vault with the URL and credentials from [Create a KMIP](#page-4-3) [Vault in the Entrust KeyControl.](#page-4-3)
- 2. Select **Security**, then **Client Certificates**.

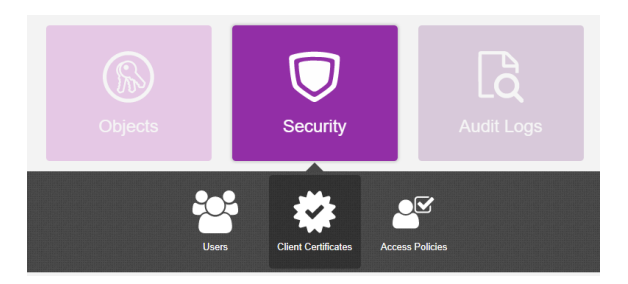

- 3. In the **Manage Client Certificate** page, select the **+** icon on the right to create a new certificate. The **Create Client Certificate** dialog box appears.
- 4. In the **Create Client Certificate** dialog box:
	- a. Check **Add Authentication for Certificate**.
	- b. Enter the **User Name on Certificate**.
	- c. Enter the **User Password on Certificate**.
	- d. Enter the **Certificate Expiration**.
	- e. Upload the certificate request created in [Create the HPE Alletra certificate](#page-14-1) [request](#page-14-1).
	- f. Select **Create**.

For example:

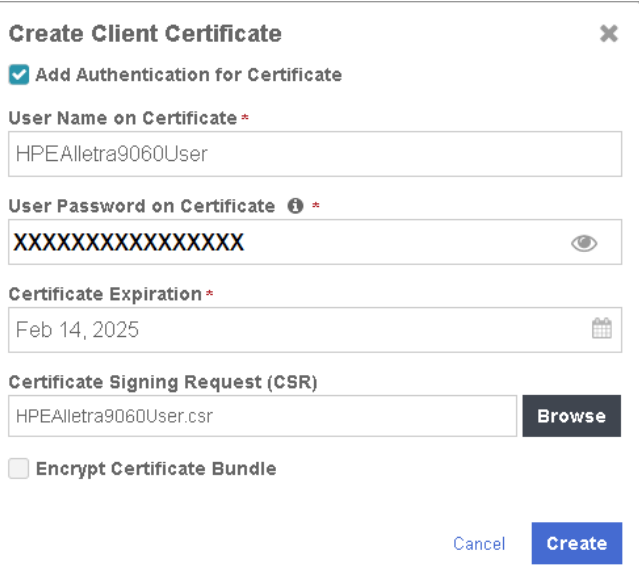

The new certificates are added to the **Manage Client Certificate** pane.

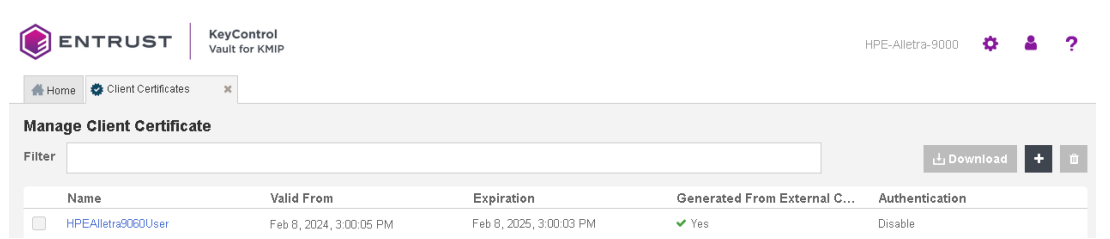

- 5. Select the certificate and select the **Download** icon to download the certificate.
- 6. Unzip the downloaded file. It contains the following:
	- A certname.pem file that includes both the client certificate and private key. In this example, this file is called HPEAlletra9060User.pem.

The client certificate section of the certname.pem file includes the lines "-----BEGIN CERTIFICATE-----" and "-----END CERTIFICATE-----" and all text between them.

The private key section of the certname.pem file includes the lines "----- BEGIN PRIVATE KEY-----" and "-----END PRIVATE KEY-----" and all text in between them.

◦ A cacert.pem file which is the root certificate for the KMS cluster. It is always named cacert.pem.

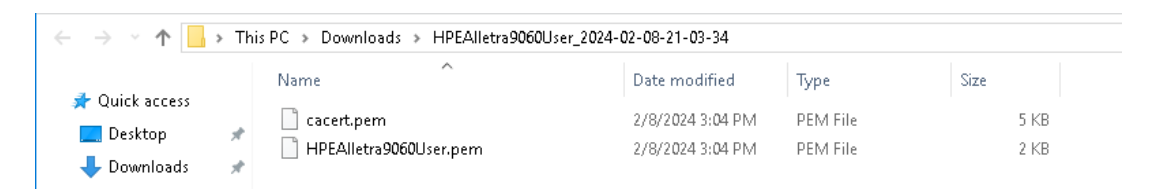

See the following link for additional information [Managing KMIP Tenant Client](https://docs.hytrust.com/DataControl/10.2/Online/Content/Books/Admin-Guide/Multi-Tenant-KMIP/Managing-KMIP-Tenant-Client-Certificates.html?Highlight=tenant%20client%20certificate) [Certificates](https://docs.hytrust.com/DataControl/10.2/Online/Content/Books/Admin-Guide/Multi-Tenant-KMIP/Managing-KMIP-Tenant-Client-Certificates.html?Highlight=tenant%20client%20certificate).

## <span id="page-18-0"></span>3.3. Import client certificate into Alletra

- 1. Sign in to the Alletra 9060 webGUI using an account with Security Admin privileges.
- 2. Select **Settings** in the toolbar. Then select **Array certificates**.
- 3. Select the certificate that was created in [Create the HPE Alletra certificate](#page-14-1) [request.](#page-14-1) Then select **Import Signed CSR** in the **Actions** tab.

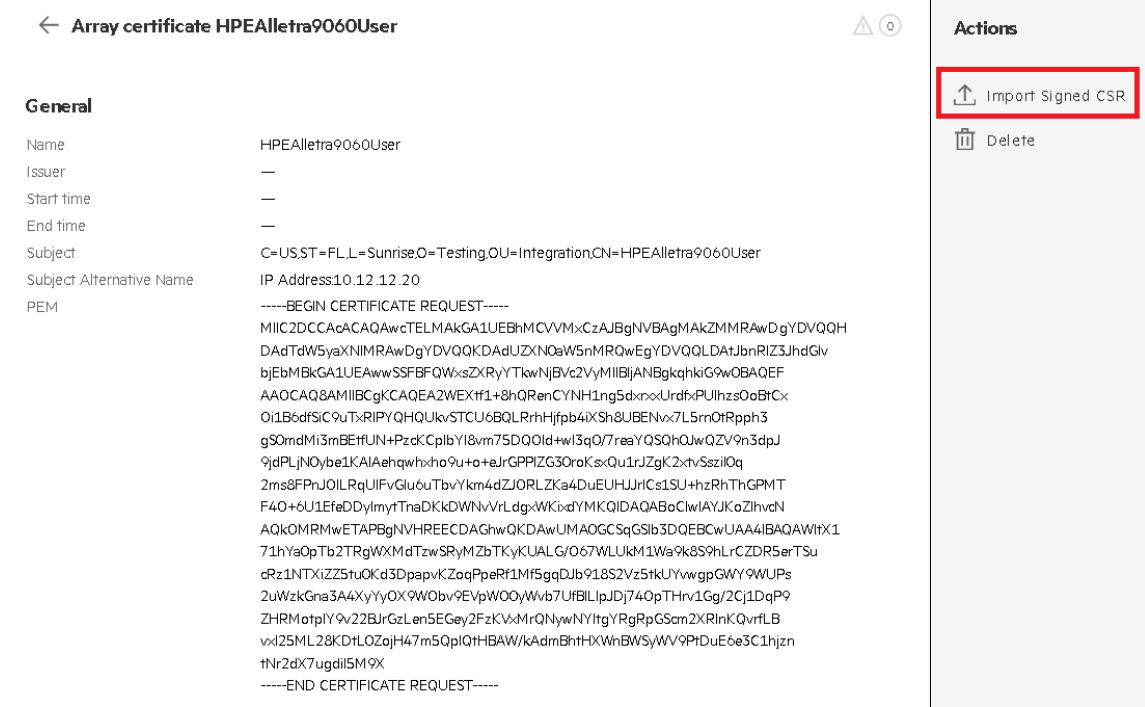

- 4. Paste the content of the extracted cacert.pem file from [Create the client](#page-16-0) [certificate bundle](#page-16-0) in the **Authority chain** text box. When pasting the content, only include the certificate section of the file starting from **-----BEGIN CERTIFICATE-----** and ending with **-----END CERTIFICATE-----**.
- 5. Paste the content of the extracted HPEAlletra9060User.pem file from [Create the](#page-16-0) [client certificate bundle](#page-16-0) in the **Certificate** text box. Only paste the certificate section starting from **-----BEGIN CERTIFICATE-----** and ending with **-----END CERTIFICATE-----**. Then select **Add**.

## **Import Signed CSR**

#### Certificate

----- BEGIN CERTIFICATE-----

MIID1TCCAr2gAwIBAgIFAMjCQ5swDQYJKoZIhvcNAQELBQAwVzELMAkGA1UEBhMC VVMxFTATBgNVBAoTDEh5VHJ1c3QgSW5jLjExMC8GA1UEAxMoSHIUcnVzdCBLZXID b250cm9slENlcnRpZmljYXRlIEF1dGhvcml0eTAeFw0yNDAyMDgyMTAwMDNaFw0y NTAyMDgyMTAwMDNaMHExCzAJBgNVBAYTAIVTMQswCQYDVQQIDAJGTDEQMA4GA1UE BwwHU3VucmlzZTEQMA4GA1UECgwHVGVzdGluZzEUMBIGA1UEGwwLSW50ZWdyYXRp b24xGzAZBgNVBAMMEkhQRUFsbGV0cmE5MDYwVXNIcjCCASIwDQYJKoZIhvcNAQEB BQADggEPADCCAQoCggEBANIhF7X9fvIUEXpwmDR9Z4OXca8cVK3X8T1JYc7DqAbQ sTotQenXOogvbk8USD2EBOFJLOkwlOgUCOa4R436W+IIOofFARDb8ey+a59LUaaY d4EtJnTIt5gRLX1Dfj83CgqZW2JfL5u+QODpXfsCN6jv+63mmEEkIdCcEGVfZ93a SfY3Ty4zdMm3fSgCAHoaslcYaPbvqPniaxjzyGRf9K6CrMULfayWYCfsbb0rM4pd KtprPBT5yTpS0alJRbxpburk272JJuHWSTkS2SmuA7hFBySa5QrNUIPodOYU4Rjz

X

#### Authority chain

#### -----BEGIN CERTIFICATE-----

MIID9TCCAt2gAwIBAgIEZcJDIzANBgkqhkiG9w0BAQsFADBXMQswCQYDVQQGEwJV UzEVMBMGA1UEChMMSHIUcnVzdCBJbmMuMTEwLwYDVQQDEyhleVRydXNOIEffeUNv bnRyb2wgQ2VydGlmaWNhdGUgQXVOaG9yaXR5MB4XDTExMDYwMTAwMDAwMFoXDTQ5 MTIzMTIzNTk10VowVzELMAkGA1UEBhMCVVMxFTATBgNVBAoTDEh5VHJ1c3QgSW5j LjExMC8GA1UEAxMoSHIUcnVzdCBLZXIDb250cm9slENIcnRpZmljYXRIIEF1dGhv cml0eTCCASlwDQYJKoZlhvcNAQEBBQADggEPADCCAQoCggEBANCzrAHKfBw4oVUa UVwU7EBvCtbTd2WDWSIMm5c4InQ/opDxeJIACTh7AetcKBDvE541N3Q+pkgYF7Y+ +uthaLQfy9xn652dORTVeWS6iEKqwxFQDIqYx1HwGSCAm3b/NJnj/EIK7xL5PsUv rAZWesXznzcJHyvYOms5ffb5cmOOus9na63JVEUSMJjOooUkOnQLOA2qIDHDzzHs SANDAy4XbhQyikt5laOGsBU7bnSHQ69l480FeatpmNlly4e01GrNa6d3PyNNGNW6 m9cseUf4QRS/tPsMWbbuBFOcLbablRkuMubl4LE6n4if4BlbAxO5f2y5JXO9BhNi

#### Add

- 6. Check **I have read and understand the implications**. Then select **Add**.
- 7. Notice the new status of the **Certificate** along with the **Root Certificate** now showing up beside our created certificate.

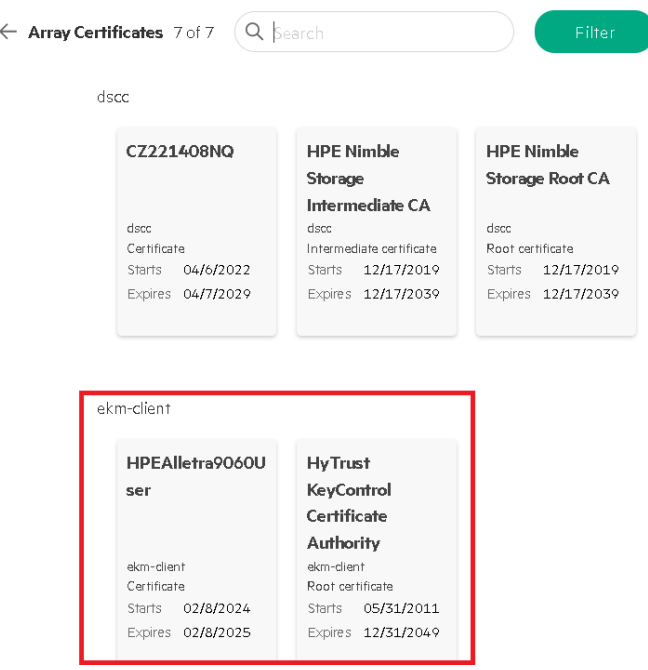

8. Launch the Alletra 9060 CLI using an account with Security Admin privileges.

```
Microsoft Windows [Version 10.0.17763.5329]
(c) 2018 Microsoft Corporation. All rights reserved.
C:\Users\Administrator>ssh 3paradm@10.12.12.20
The authenticity of host '10.12.12.20 (10.12.12.20)' can't be established.
RSA key fingerprint is SHA256:e1K15j9xCCcQyuMTV4hOcCIW25boA9jypH1tJzAbB5I.
Are you sure you want to continue connecting (yes/no)? yes
Warning: Permanently added '10.12.12.20' (RSA) to the list of known hosts.
3paradm@10.12.12.20's password:
TAC1-Alletra-9060 cli%
```
9. Verify that the certificates were created with the showcert command.

```
TAC1-Alletra-9060 cli% showcert
Service Commonname Commonname Type Enddate Fingerprint
ekm-client HPEAlletra9060User cert Feb 8 21:00:03 2025 GMT
88b2042086346406396f6a347172aa1e52ba54ac
ekm-client* HyTrust KeyControl Certificate Authority rootca Dec 31 23:59:59 2049 GMT
ed1e2e09efe0ef77c7546afa8b58adcba2575222
ekm-server* HyTrust KeyControl Certificate Authority rootca Dec 31 23:59:59 2049 GMT
ed1e2e09efe0ef77c7546afa8b58adcba2575222
```
## <span id="page-21-0"></span>3.4. Register the Entrust KeyControl KMS

1. Launch the Alletra 9060 CLI using an account with Security Admin privileges.

```
Microsoft Windows [Version 10.0.17763.5329]
(c) 2018 Microsoft Corporation. All rights reserved.
C:\Users\Administrator>ssh 3paradm@10.12.12.20
```

```
The authenticity of host '10.12.12.20 (10.12.12.20)' can't be established.
```

```
RSA key fingerprint is SHA256:e1K15j9xCCcQyuMTV4hOcCIW25boA9jypH1tJzAbB5I.
Are you sure you want to continue connecting (yes/no)? yes
Warning: Permanently added '10.12.12.20' (RSA) to the list of known hosts.
3paradm@10.12.12.20's password:
TAC1-Alletra-9060 cli%
```
2. Create an **External Key Manager Server** with the controlencryption setekm command in the CLI.

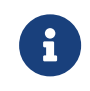

Notice the IP of all the nodes in the Entrust KeyControl cluster.

TAC1-Alletra-9060 cli% controlencryption setekm -setserver 10.12.12.200,10.12.12.201 -port 5696 -ekmuser HPEAlletra9060User -kmipprotocols 1.3 Password for EKM user:

3. Verify that the external key manager has been created with the controlencryption status -d command.

```
TAC1-Alletra-9060 cli% controlencryption status -d
Licensed Enabled BackupSaved State SeqNum Keystore FIPS non-SEDs FailedDisks nodeNonSED
yes no no normal 0 --- --- 0 0 0
Number of EKM servers defined: 1
EKM servers: EntrustKeyControl.tac1.net
EKM server port: 5696
EKM username: HPEAlletra9060User
KMIP Protocols: 1.3
```
4. Verify communication with the newly created External Key Management server with the controlencryption checkekm command to show that **EKM settings are correct**.

TAC1-Alletra-9060 cli% controlencryption checkekm EKM settings are correct.

# <span id="page-23-0"></span>Chapter 4. Test Integration

Execute the test as described in the HPE internal documentation.

# <span id="page-24-0"></span>Chapter 5. Integrating with an HSM

For guidance on integrating the Entrust KeyControl with a Hardware Security Module (HSM), consult with your HSM vendor. If you are using an Entrust nShield HSM, refer to the [Entrust KeyControl nShield HSM Integration Guide](https://entrust.com/-/media/documentation/integration-guides/entrust-keycontrol-v5-5-1-nshield-hsm-on-premise-ig.pdf) available at [Entrust documentation library](https://entrust.com/documentation).

# <span id="page-25-0"></span>Chapter 6. Additional resources and related products

- <span id="page-25-1"></span>6.1. [KeyControl](https://www.entrust.com/digital-security/key-management/keycontrol)
- <span id="page-25-2"></span>6.2. [Entrust digital security solutions](https://www.entrust.com/digital-security)
- <span id="page-25-3"></span>6.3. [nShield product documentation](https://nshielddocs.entrust.com/)